# Upgrade der Firmware auf einem Switch der Serie CBS 250 oder 350  $\overline{\phantom{a}}$

# Ziel

Die Firmware ist das Programm, das den Betrieb und die Funktionalität des Switches steuert. Es ist die Kombination von Software und Hardware, in der Programmcode und Daten gespeichert sind, damit das Gerät funktioniert.

Durch die Aktualisierung der Firmware wird die Leistung des Geräts verbessert, wodurch mehr Sicherheit, neue Funktionen und Fehlerbehebungen möglich sind. Dieser Prozess ist auch erforderlich, wenn Sie auf Folgendes stoßen:

- Häufige Trennung des Netzwerks oder unterbrochene Verbindung über den Switch
- Langsame Verbindung

Dieses Dokument soll Ihnen zeigen, wie Sie die Firmware auf Ihrem Switch aktualisieren.

## Unterstützte Geräte | Softwareversion

- CBS 250 [\(Datenblatt\)](/content/en/us/products/collateral/switches/business-250-series-smart-switches/nb-06-bus250-smart-switch-ds-cte-en.html) | 3.0.0.69 [\(Laden Sie die aktuelle Version herunter\)](https://software.cisco.com/download/home/286325765)
- CBS 350 [\(Datenblatt\)](/content/en/us/products/collateral/switches/business-350-series-managed-switches/datasheet-c78-744156.html) | 3.0.0.69 [\(Laden Sie die aktuelle Version herunter\)](https://software.cisco.com/download/home/286325769)
- CBS350-2X [\(Datenblatt\)](/content/en/us/products/collateral/switches/business-350-series-managed-switches/datasheet-c78-744156.html) | 3.0.0.69 [\(Laden Sie die aktuelle Version herunter\)](https://software.cisco.com/download/home/286325769)
- CBS350-4X [\(Datenblatt\)](/content/en/us/products/collateral/switches/business-350-series-managed-switches/datasheet-c78-744156.html) | 3.0.0.69 [\(Laden Sie die aktuelle Version herunter\)](https://software.cisco.com/download/home/286325769)

Sichern Sie Ihre Konfiguration vor dem Aktualisieren der Firmware. Navigieren Sie dazu im Menü Administration > File Management > File Operations (Verwaltung > Dateiverwaltung > Dateivorgänge). Laden Sie eine Kopie der aktuellen Konfiguration auf Ihren PC herunter. Es wird nicht empfohlen, ein Firmware-Upgrade Ihres Geräts remote durchzuführen.

# Aktualisieren der Firmware auf dem Switch

## Firmware aktualisieren

Bevor Sie fortfahren, stellen Sie sicher, dass Sie zuerst die neueste Firmware Ihres Switches von dem entsprechenden Link oben herunterladen. Alternativ können Sie die Schritte unter [Firmware-Download und -Upgrade auf jedem Gerät](/content/en/us/support/docs/smb/General/Beginner_How_to_Download_Upgrade_firmware.html) ausführen. Wenn Sie die Firmware mithilfe der Befehlszeilenschnittstelle (CLI) aktualisieren möchten, wählen Sie die Umschalttaste oben aus..

Melden Sie sich beim webbasierten Dienstprogramm des Switches an, und wählen Sie Administration > File Management > Firmware Operations aus.

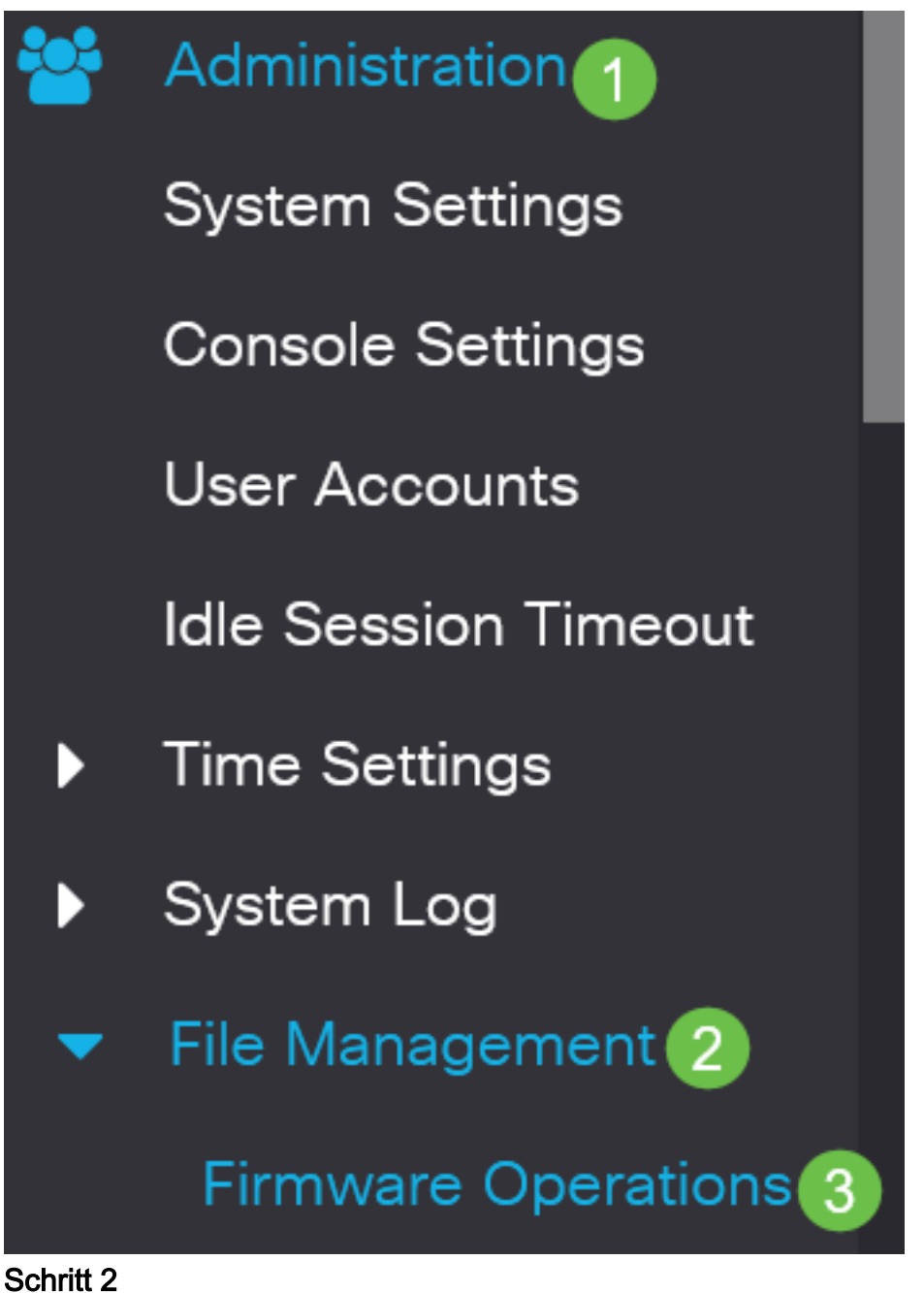

Auf der Seite Dateioperationen:

- Klicken Sie auf das Optionsfeld **Update Firmware (Firmware aktualisieren**) als Operationstyp.
- Klicken Sie auf das Optionsfeld HTTP/HTTPS als Kopiermethode.
- Klicken Sie als Dateiname auf Datei auswählen und suchen Sie die zuvor von Ihrem Computer heruntergeladene Firmware-Datei.

# **Firmware Operations**

image\_cbs\_ros\_3.1.0.57\_release\_cisco\_signed.bin **Active Firmware File:** Active Firmware Version: 3.1.0.57

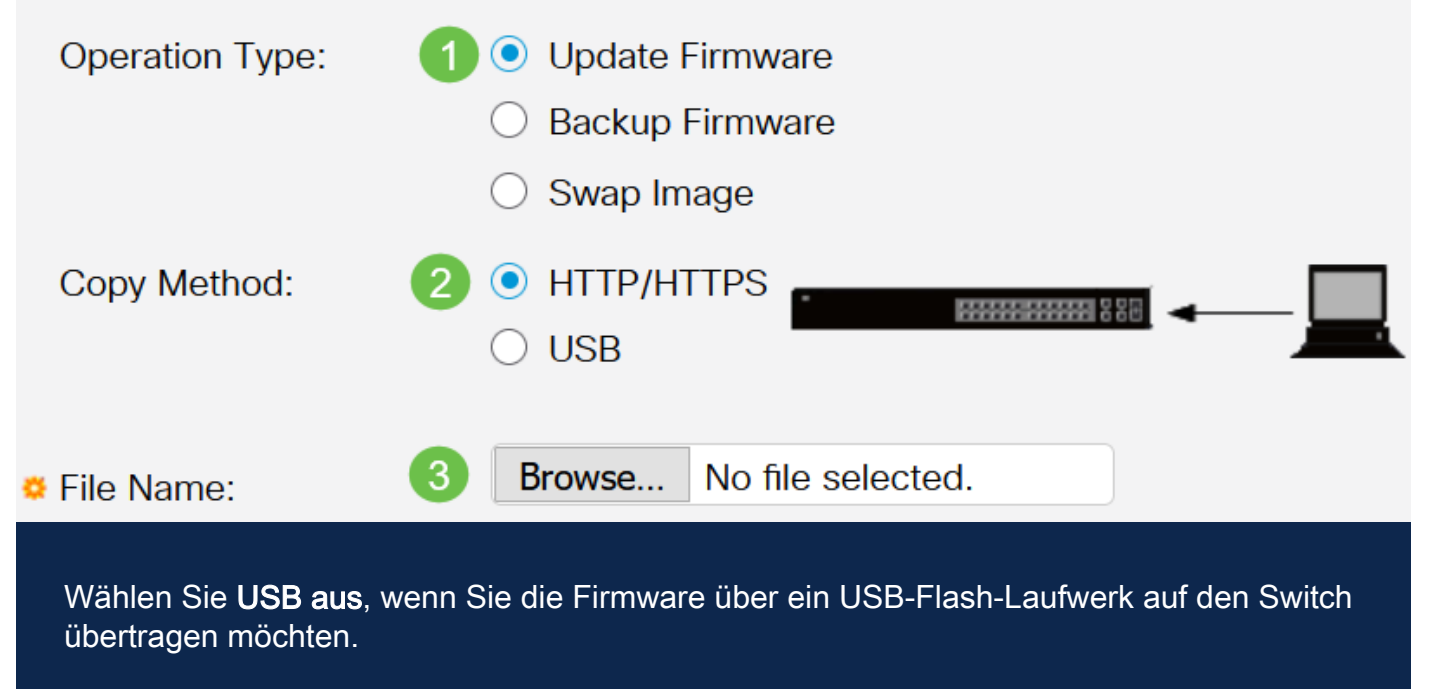

### Schritt 3

Wählen Sie die Datei aus, und klicken Sie dann auf Öffnen.

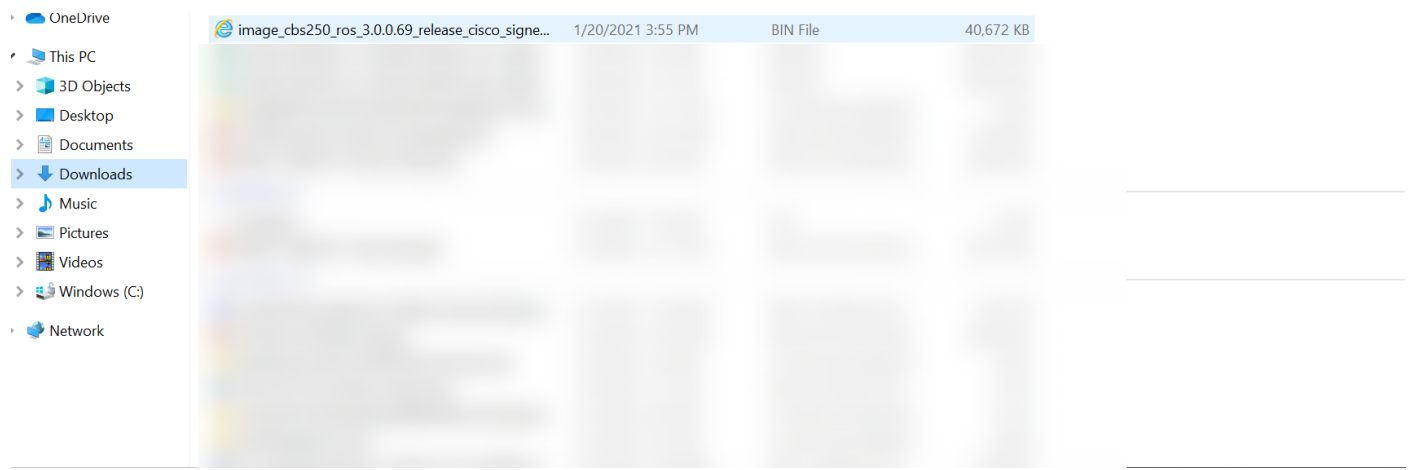

## Schritt 4

Klicken Sie auf Apply (Anwenden).

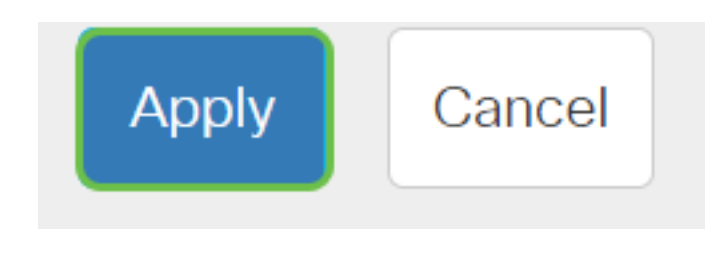

## Switch neu starten

Damit die aktualisierte Firmware-Version angewendet werden kann, muss der Switch neu gestartet werden.

### Schritt 1

Wählen Sie Administration > Reboot aus.

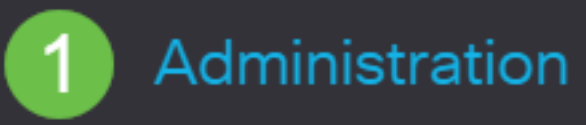

**System Settings** 

**User Accounts** 

**Idle Session Timeout** 

Time Settings

System Log

▶ File Management

**Cisco Business Dashboard Settings** 

 $\triangleright$  PNP

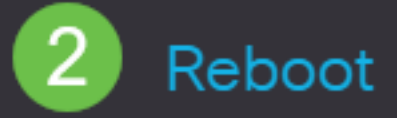

## Schritt 2

#### Geben Sie auf dieser Seite Folgendes ein:

- Stellen Sie sicher, dass die Standardeinstellung "Immediate" ausgewählt ist.
- (Optional) Aktivieren Sie bei Bedarf die Kontrollkästchen Wiederherstellen auf die Werkseinstellungen oder Löschen der Startkonfigurationsdatei. Bei Auswahl einer der beiden Optionen wird der Switch im Wesentlichen auf die Werkseinstellungen zurückgesetzt, da sowohl die aktuelle Konfiguration als auch die Startkonfiguration beim Neustart gelöscht werden.
- Klicken Sie auf Neustart.

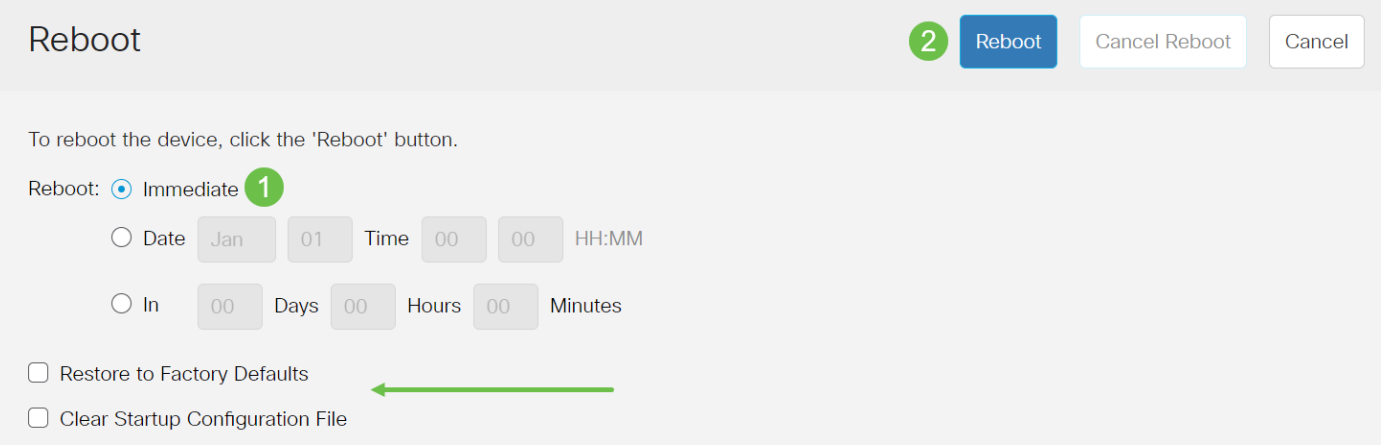

Der Switch wird dann neu gestartet. Dieser Vorgang kann einige Minuten in Anspruch nehmen.

## Überprüfen der neuen Firmware

So überprüfen Sie, ob die neue Firmware erfolgreich aktualisiert wurde:

#### Schritt 1

Wählen Sie Administration > File Management > Firmware Operations aus.

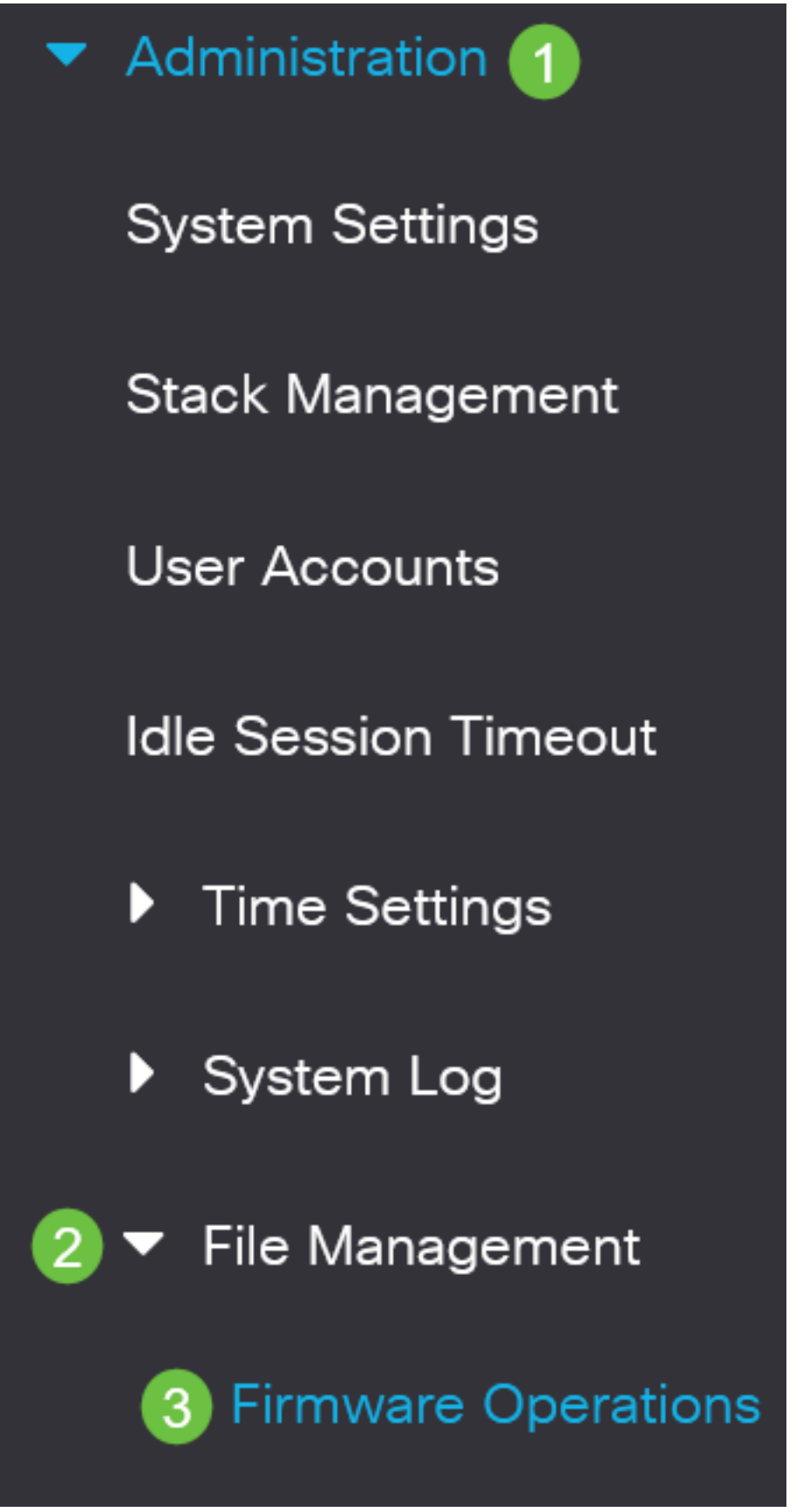

## Schritt 2

Überprüfen Sie im Bereich "Active Firmware Version", ob die aktualisierte Firmware erfolgreich auf den Switch hochgeladen wurde.

# **Firmware Operations**

**Active Firmware File:** image\_cbs\_ros\_3.1.0.57\_release\_cisco\_signed.bin Active Firmware Version: 3.1.0.57

Gute Arbeit! Sie sollten jetzt die Firmware Ihres Switches erfolgreich aktualisiert haben.

Sie suchen weitere Artikel zu Ihrem CBS250 oder CBS350 Switch? Weitere Informationen finden Sie unter den unten stehenden Links!

[SNMP-Einstellungen](https://www.cisco.com/c/de_de/support/docs/smb/switches/Cisco-Business-Switching/kmgmt-2779-configure-simple-network-time-protocol-sntp-settings-on-a-sw-cbs.html) [SNMP-Ansichten](https://www.cisco.com/c/de_de/support/docs/smb/switches/Cisco-Business-Switching/kmgmt-2513-configure-snmp-views-cbs.html) [SNMP-Gruppen](https://www.cisco.com/c/de_de/support/docs/smb/switches/Cisco-Business-Switching/kmgmt-2514-configure-snmp-groups-cbs.html) [DHCP-Image-Upgrade](https://www.cisco.com/c/de_de/support/docs/smb/switches/Cisco-Business-Switching/kmgmt-2511-configure-dynamic-host-configuration-protocol-dhcp-cbs.html) [Kennwortstärke](https://www.cisco.com/c/de_de/support/docs/smb/switches/Cisco-Business-Switching/kmgmt-2512-configure-password-strength-and-complexity-settings-cbs.html) [TCP- und UDP-Einstellungen](https://www.cisco.com/c/de_de/support/docs/smb/switches/Cisco-Business-Switching/kmgmt-2515-configure-tcp-and-udp-cbs.html) [Kanal-Sicherheit](https://www.cisco.com/c/de_de/support/docs/smb/switches/Cisco-Business-Switching/kmgmt-2944-demonstration-port-security-default-changes.html) [Zeiteinstellungen](https://www.cisco.com/c/de_de/support/docs/smb/switches/Cisco-Business-Switching/2525-2543-configure-system-time-settings-cbs.html) [SmartPort Best Practices](https://www.cisco.com/c/de_de/support/docs/smb/switches/Cisco-Business-Switching/kmgmt-2797-smartport-best-practices-CBS.html) [Fehlerbehebung: Keine IP-Adresse](https://www.cisco.com/c/de_de/support/docs/smb/switches/Cisco-Business-Switching/kmgmt-2629-port-security-default-v-3-1.html) [Fehlerbehebung bei Smartports](https://www.cisco.com/c/de_de/support/docs/smb/switches/Cisco-Business-Switching/kmgmt-2634-identify-disable-smartports-CBS.html) [Fehlerbehebung beim](https://www.cisco.com/c/de_de/support/docs/smb/switches/Cisco-Business-Switching/kmgmt-2960-cbs350-port-flapping.html) [Flapping der Verbindung](https://www.cisco.com/c/de_de/support/docs/smb/switches/Cisco-Business-Switching/kmgmt-2960-cbs350-port-flapping.html) [Erstellen von VLANs](https://www.cisco.com/c/de_de/support/docs/smb/switches/Cisco-Business-Switching/2526-2527-create-vlan-cbs250--cbs350-switch.html)

# Artikel Skelett mit Inhalt

# Ziel

Die Firmware ist das Programm, das den Betrieb und die Funktionalität der Cisco Business Switches der Serien 250 und 350 steuert. Es ist die Kombination von Software und Hardware, in der Programmcode und Daten gespeichert sind, damit das Gerät funktioniert.

Durch die Aktualisierung der Firmware wird die Leistung des Geräts verbessert, wodurch mehr Sicherheit, neue Funktionen und Fehlerbehebungen möglich sind. Dieser Prozess ist auch erforderlich, wenn Sie auf Folgendes stoßen:

- Häufige Trennung des Netzwerks oder unterbrochene Verbindung über den Switch
- Langsame Verbindung

Sie können die Firmware des Cisco Switches der Serie Business 250 oder 350 über das webbasierte Dienstprogramm oder über die Befehlszeilenschnittstelle (CLI) aktualisieren.

In diesem Artikel erfahren Sie, wie Sie die Firmware Ihres Cisco Business-Switches der Serie 350 über die CLI aktualisieren. Wenn Sie ein Anfänger sind, möchten Sie die Firmware möglicherweise über die Webbenutzeroberfläche (UI) aktualisieren. Klicken Sie oben auf die Umschaltfläche, um die Firmware auf einem Cisco Switch der Serie Business 250 oder 350 mithilfe der Webbenutzeroberfläche zu aktualisieren..

Unterstützte Geräte | Softwareversion

- CBS 250 [\(Datenblatt\)](/content/en/us/products/collateral/switches/business-250-series-smart-switches/nb-06-bus250-smart-switch-ds-cte-en.html) | 3.0.0.69 [\(Laden Sie die aktuelle Version herunter\)](https://software.cisco.com/download/home/286325765)
- CBS 350 [\(Datenblatt\)](/content/en/us/products/collateral/switches/business-350-series-managed-switches/datasheet-c78-744156.html) | 3.0.0.69 [\(Laden Sie die aktuelle Version herunter\)](https://software.cisco.com/download/home/286325769)
- CBS350-2X [\(Datenblatt\)](/content/en/us/products/collateral/switches/business-350-series-managed-switches/datasheet-c78-744156.html) | 3.0.0.69 [\(Laden Sie die aktuelle Version herunter\)](https://software.cisco.com/download/home/286325769)
- CBS350-4X [\(Datenblatt\)](/content/en/us/products/collateral/switches/business-350-series-managed-switches/datasheet-c78-744156.html) | 3.0.0.69 [\(Laden Sie die aktuelle Version herunter\)](https://software.cisco.com/download/home/286325769)

# Aktualisieren der Firmware auf einem Cisco Business Switch der Serie 250 oder 350 über die CLI

Laden Sie die neueste Firmware herunter

Laden Sie als Vorbereitung auf das Upgrade zunächst die neueste Firmware des Switches herunter.

Wählen Sie den Link für die neueste Firmware-Version über den entsprechenden Link oben aus.

Wenn Sie eine schrittweise Anleitung zum Herunterladen der neuesten Firmware benötigen, rufen Sie [New to Cisco Business auf: Herunterladen und Aktualisieren der](/content/en/us/support/docs/smb/General/Beginner_How_to_Download_Upgrade_firmware.html) [Firmware auf jedem Gerät](/content/en/us/support/docs/smb/General/Beginner_How_to_Download_Upgrade_firmware.html).

Kopieren Sie die Datei in Ihren TFTP-Ordner.

Aktualisieren der Firmware über die CLI

#### Schritt 1

Verbinden Sie Ihren Computer mithilfe eines Konsolenkabels mit dem Cisco Switch der Serie Business 250 oder 350 und starten Sie eine Terminal-Emulatoranwendung, um auf die Switch-CLI zuzugreifen.

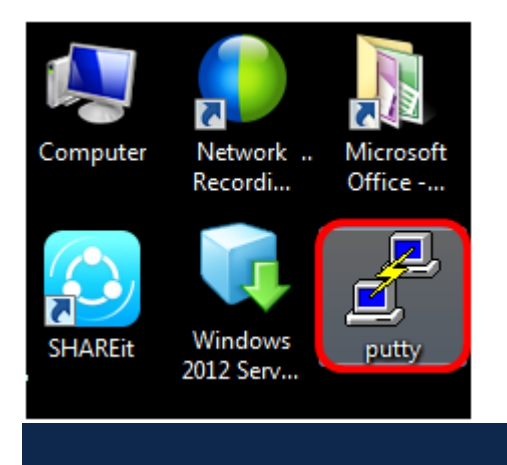

In diesem Beispiel wird PuTTY als Terminal-Emulator-Anwendung verwendet.

Wählen Sie im Fenster PuTTY Configuration (PuTTY-Konfiguration) Serial (Seriell) als Verbindungstyp aus, und geben Sie die Standardgeschwindigkeit für die serielle Leitung ein (115200). Klicken Sie anschließend auf Öffnen.

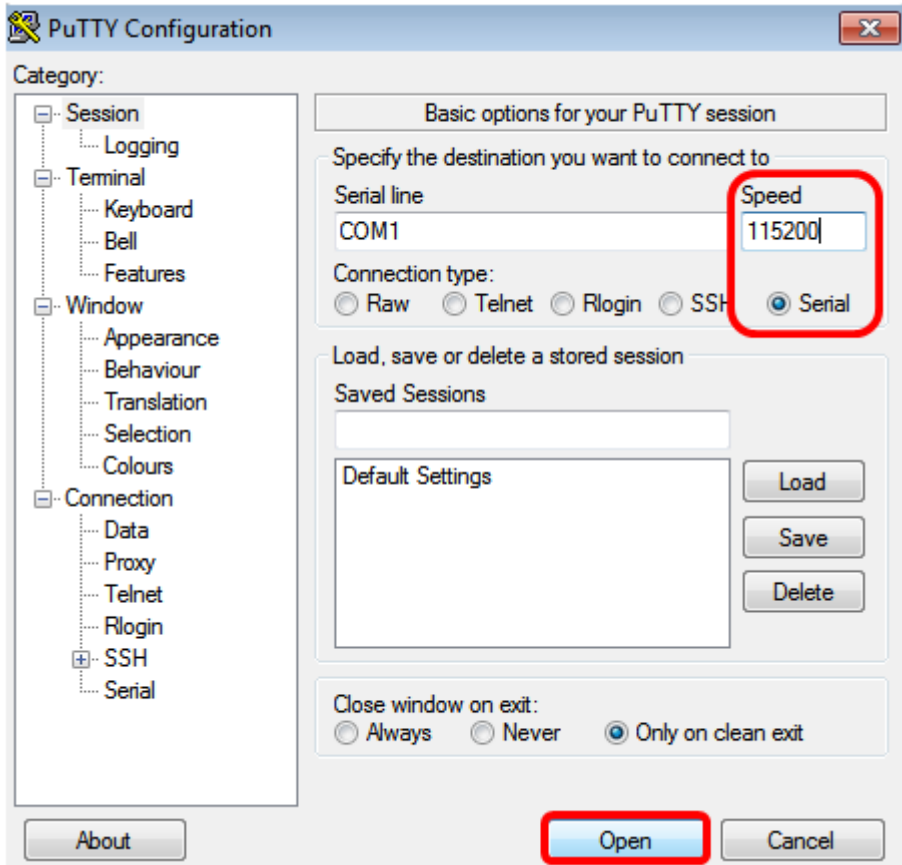

#### Schritt 3

Melden Sie sich mit Ihrem eigenen Benutzernamen und Kennwort bei der Switch-CLI an.

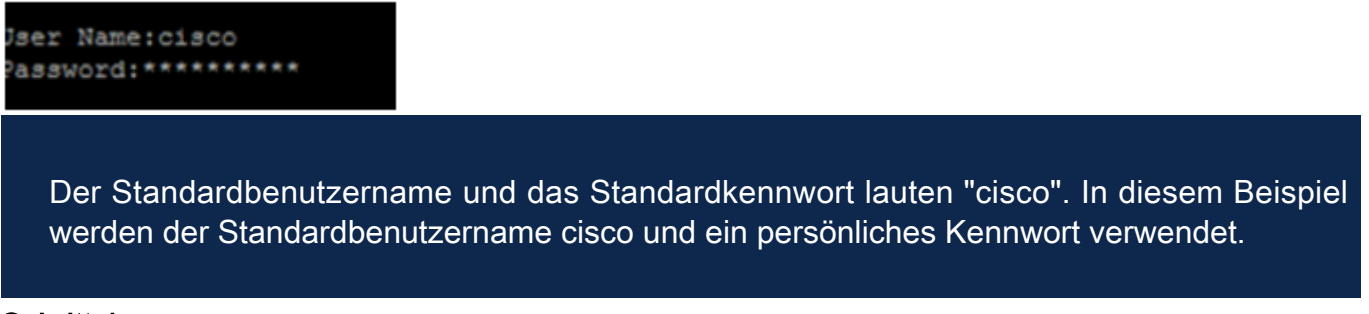

#### Schritt 4

Wenn Sie sich in der CLI befinden, wechseln Sie in den privilegierten exec-Modus, und überprüfen Sie die Firmware-Version, die Ihr Switch derzeit verwendet, sowie den Speicherort, an dem das Image installiert ist, und weitere Informationen, indem Sie Folgendes eingeben:

#### CBS350#sh ver

- Auf dem Switch wird die Firmware-Version 2.2.5.68 ausgeführt.
- Das Bild wird im Flash-Verzeichnis installiert.
- MD5-Hashzeichenfolge

• Uhrzeit und Datum, an dem das Bild auf den Switch geladen wird

```
SG350X#sh ver
Active-image: flash://system/images/image tesla Sx250-350 Sx350X-550X 2.2.5.68.b
in
 Version: 2.2.5.68
 MD5 Digest: 43747e9a3a4fd6624625b6624153f7a3
  Date: 04-Aug-2016
  Time: 19:36:27
```
#### Schritt 5

Durchsuchen Sie Ihren TFTP-Ordner, und führen Sie den TFTP-Server im Hintergrund aus, um die Aktualisierung vorzubereiten.

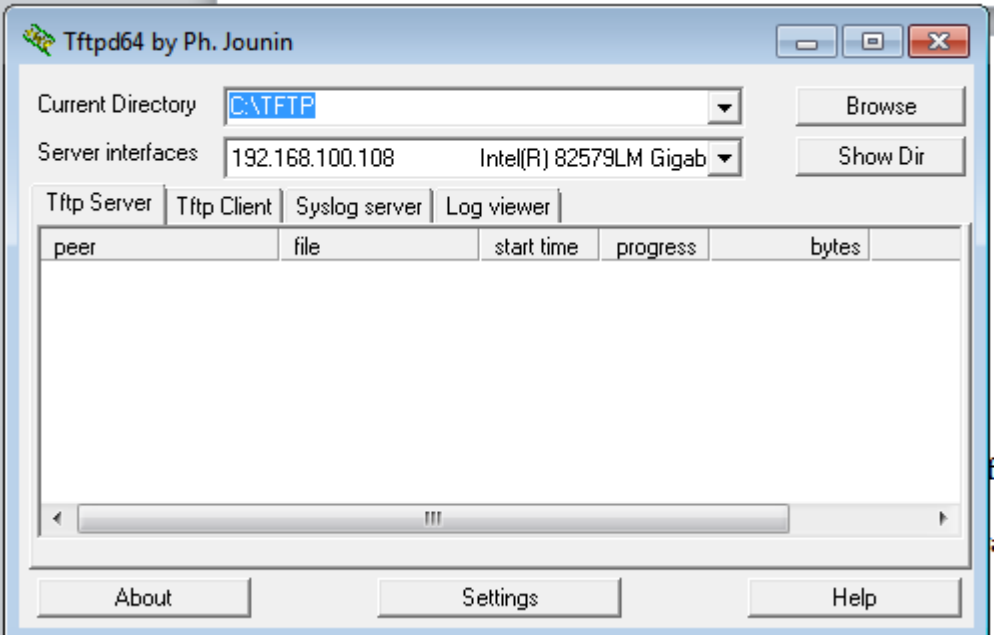

#### Schritt 6

Laden Sie die neueste Firmware-Datei vom TFTP-Ordner auf den Switch hoch, indem Sie Folgendes eingeben:

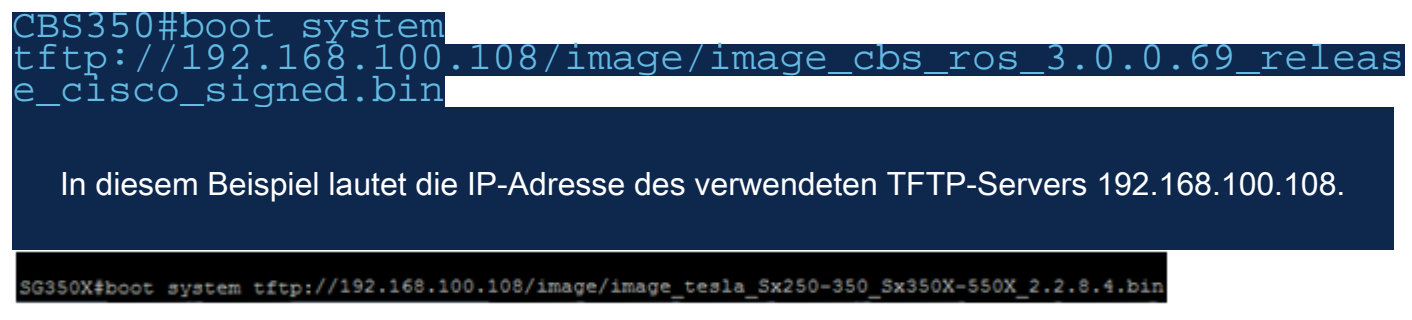

#### Schritt 7

Warten Sie, bis die Seite anzeigt, dass der Vorgang abgeschlossen ist.

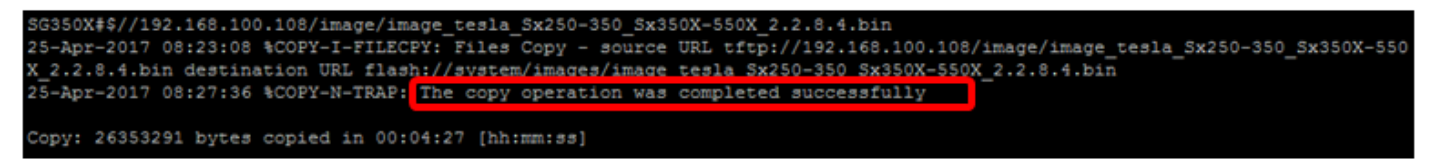

#### Schritt 8 (optional)

Um zu überprüfen, ob die neue Image-Datei erfolgreich geladen wurde, überprüfen Sie erneut die Firmware-Informationen Ihres Switches, indem Sie Folgendes eingeben:

#### CBS350#sh ver

#### Schritt 9

Überprüfen Sie die Firmware-Informationen. Die Seite sollte sowohl die alten als auch die neuen Bilddateien anzeigen, jedoch angeben, dass die alte Bilddatei nach dem Neustart inaktiv ist und die neue Bilddatei nach dem Neustart aktiv ist.

```
SG350X#sh ver
Active-image: flash://system/images/image_tesla_Sx250-350_Sx350X-550X_2.2.5.68.bin
  Version: 2.2.5.68
  MD5 Digest: 43747e9a3a4fd6624625b6624153f7a3
  Date: 04-Aug-2016
  Time: 19:36:27
  Inactive after reboot
Inactive-image: flash://system/images/image_tesla_Sx250-350_Sx350X-550X_2.2.8.4.bin
  Version: 2.2.8.4
 MD5 Digest: d75d9f2e1a06e99ba793af2418470df1
  Date: 21-Dec-2016
  Time: 22:03:09
  Active after reboot
```
#### Schritt 10

Starten Sie den Switch neu, indem Sie Folgendes eingeben:

#### CBS350#reload

#### Schritt 11

Geben Sie Y in der Nachrichtenaufforderung ein, um fortzufahren.

#### G350X#reload This command will reset the whole system and disconnect your current session. Do you want to continue ? (Y/N) [N]

#### Schritt 12

Warten Sie einige Minuten, während das System heruntergefahren und neu gestartet wird.

#### Schritt 13

Melden Sie sich nach dem Neustart des Systems erneut beim Switch an.

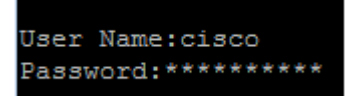

#### Schritt 14

Überprüfen Sie, ob die neue Bilddatei jetzt aktiv ist. Geben Sie dazu Folgendes ein:

#### CBS350#sh ver

#### Schritt 15

Überprüfen Sie die angezeigten Bildinformationen. Es sollte nun angezeigt werden, dass das aktive Bild die neueste Version ist.

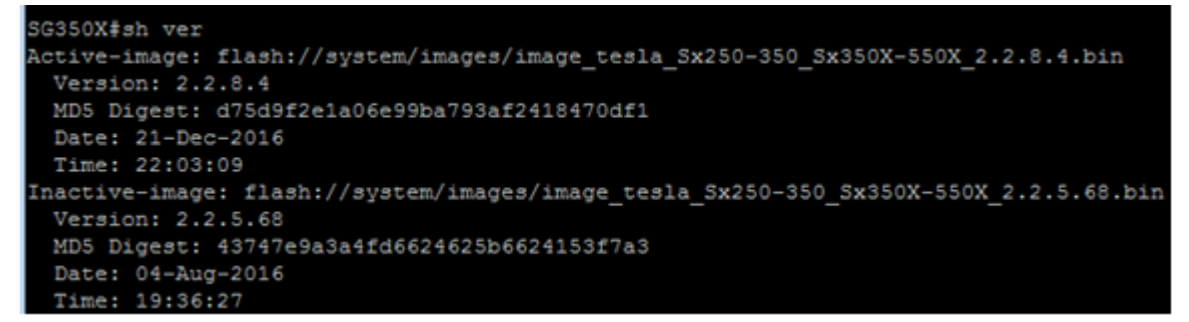

Sie sollten jetzt die Firmware auf Ihrem Cisco Business Switch der Serie 250 oder 350 erfolgreich über die CLI aktualisiert haben.

Sie suchen weitere Artikel zu Ihrem CBS250 oder CBS350 Switch? Weitere Informationen finden Sie unter den unten stehenden Links!

[SNMP-Einstellungen](https://www.cisco.com/c/de_de/support/docs/smb/switches/Cisco-Business-Switching/kmgmt-2779-configure-simple-network-time-protocol-sntp-settings-on-a-sw-cbs.html) [SNMP-Ansichten](https://www.cisco.com/c/de_de/support/docs/smb/switches/Cisco-Business-Switching/kmgmt-2513-configure-snmp-views-cbs.html) [SNMP-Gruppen](https://www.cisco.com/c/de_de/support/docs/smb/switches/Cisco-Business-Switching/kmgmt-2514-configure-snmp-groups-cbs.html) [DHCP-Image-Upgrade](https://www.cisco.com/c/de_de/support/docs/smb/switches/Cisco-Business-Switching/kmgmt-2511-configure-dynamic-host-configuration-protocol-dhcp-cbs.html) [Kennwortstärke](https://www.cisco.com/c/de_de/support/docs/smb/switches/Cisco-Business-Switching/kmgmt-2512-configure-password-strength-and-complexity-settings-cbs.html) [TCP- und UDP-Einstellungen](https://www.cisco.com/c/de_de/support/docs/smb/switches/Cisco-Business-Switching/kmgmt-2515-configure-tcp-and-udp-cbs.html) [Kanal-Sicherheit](https://www.cisco.com/c/de_de/support/docs/smb/switches/Cisco-Business-Switching/kmgmt-2944-demonstration-port-security-default-changes.html) [Zeiteinstellungen](https://www.cisco.com/c/de_de/support/docs/smb/switches/Cisco-Business-Switching/2525-2543-configure-system-time-settings-cbs.html) [SmartPort Best Practices](https://www.cisco.com/c/de_de/support/docs/smb/switches/Cisco-Business-Switching/kmgmt-2797-smartport-best-practices-CBS.html) [Fehlerbehebung: Keine IP-Adresse](https://www.cisco.com/c/de_de/support/docs/smb/switches/Cisco-Business-Switching/kmgmt-2629-port-security-default-v-3-1.html) [Fehlerbehebung bei Smartports](https://www.cisco.com/c/de_de/support/docs/smb/switches/Cisco-Business-Switching/kmgmt-2634-identify-disable-smartports-CBS.html) [Fehlerbehebung beim](https://www.cisco.com/c/de_de/support/docs/smb/switches/Cisco-Business-Switching/kmgmt-2960-cbs350-port-flapping.html) [Flapping der Verbindung](https://www.cisco.com/c/de_de/support/docs/smb/switches/Cisco-Business-Switching/kmgmt-2960-cbs350-port-flapping.html) [Erstellen von VLANs](https://www.cisco.com/c/de_de/support/docs/smb/switches/Cisco-Business-Switching/2526-2527-create-vlan-cbs250--cbs350-switch.html)